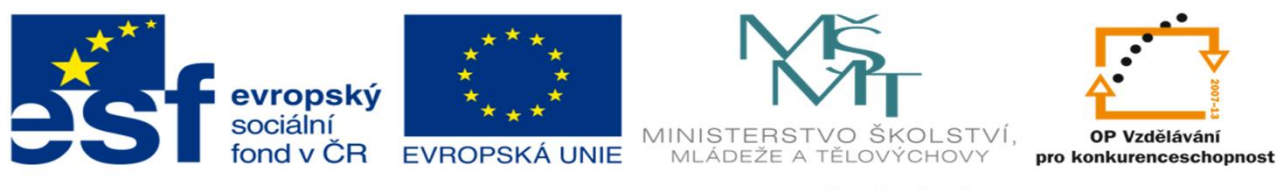

INVESTICE DO ROZVOJE VZDĚLÁVÁNÍ

#### TÉMA: VKLÁDÁNÍ A ÚPRAVA OBRÁZKŮ, GRAFŮ **DUM 12**

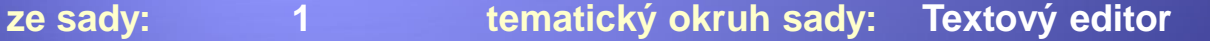

- **ze šablony:** 7 Kancelá ský software **ur eno pro:** 2. ro ník
- **vzd lávací obor:** 18-20-M/01 Informa ní technologie

**vzd lávací oblast:** odborné vzd lávání

**íslo projektu:** CZ.1.07/1.5.00/34.0066

**anotace:** Prezentace jako moderní výukový materiál k výuce informatiky. Materiál popisuje vkládání a editaci obrázk a graf v MS Word. Materiál lze inovativn vyu0ít i pro e-learning.

metodika: viz metodický list VY\_32\_INOVACE\_07112ml.pdf

**datum tvorby:** 16.8.2012

Autorem materiálu a všech jeho částí, není-li uvedeno jinak, je Kateřina Raichová.<br>Materiál je publikován pod licencí Creative Commons.

#### Vkládání a úprava obrázků

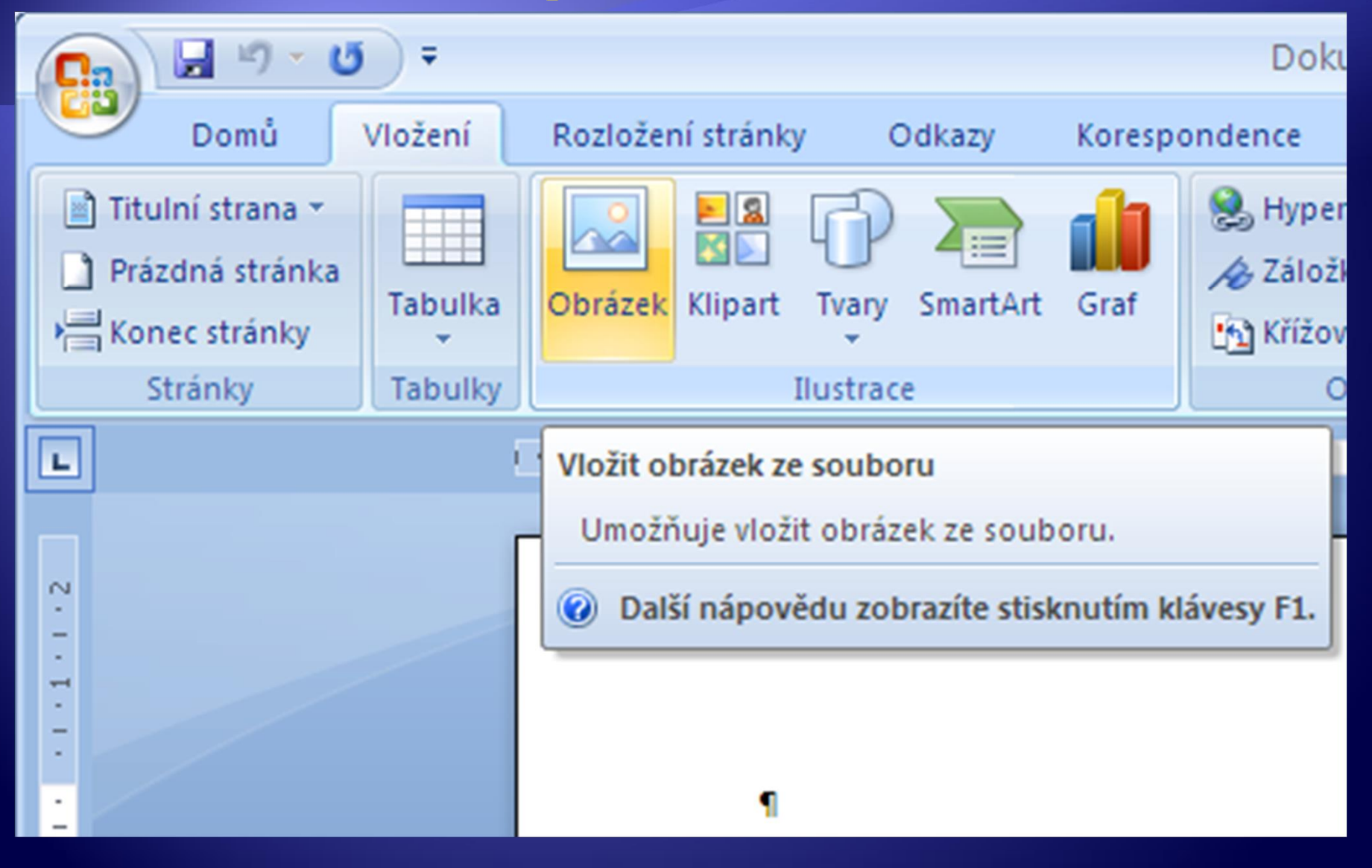

#### Vkládání obrázků

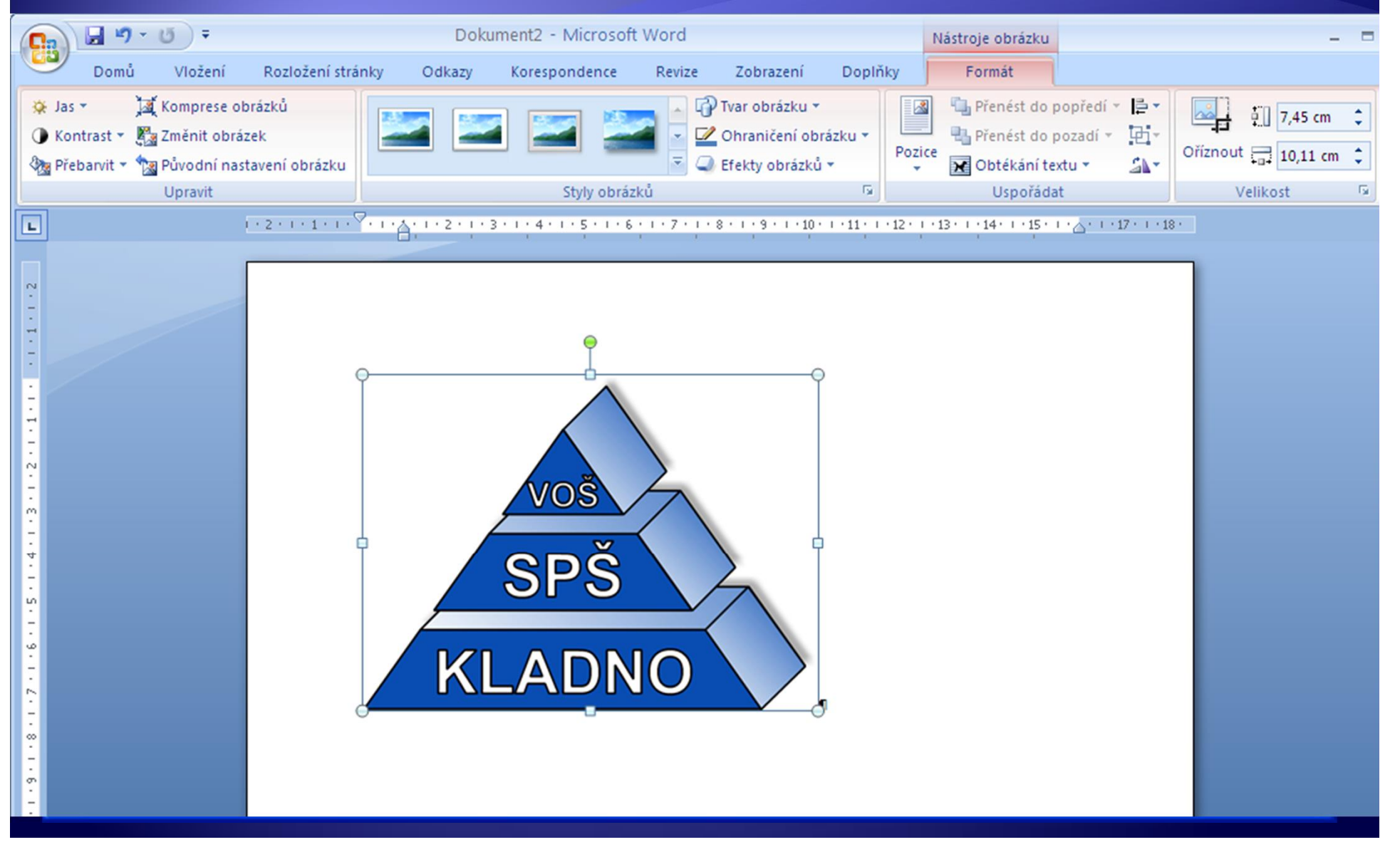

· Vložte do wordovského dokumentu obrázek

#### Úprava velikosti obrázků 1

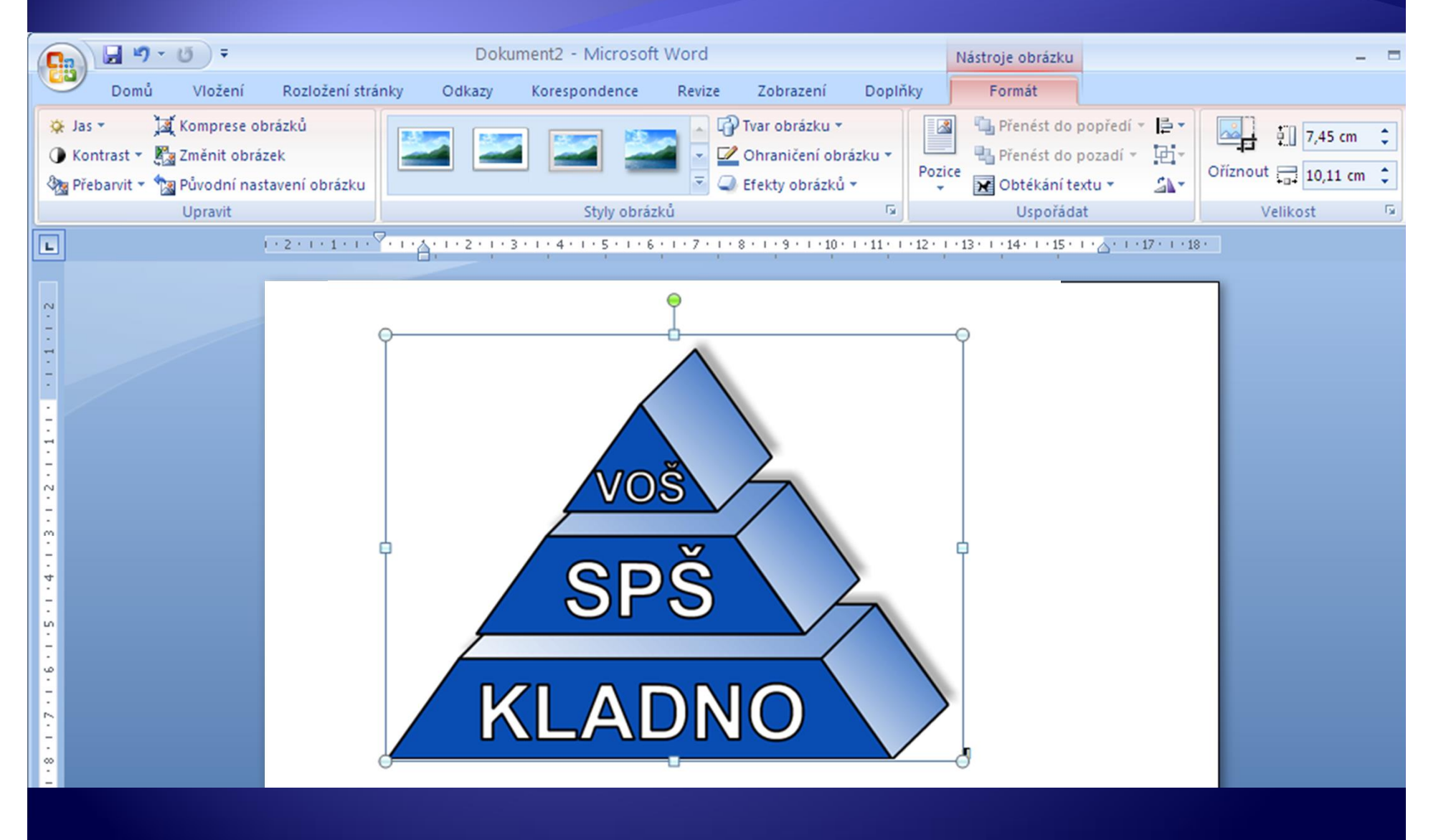

#### Úprava velikosti obrázků 2

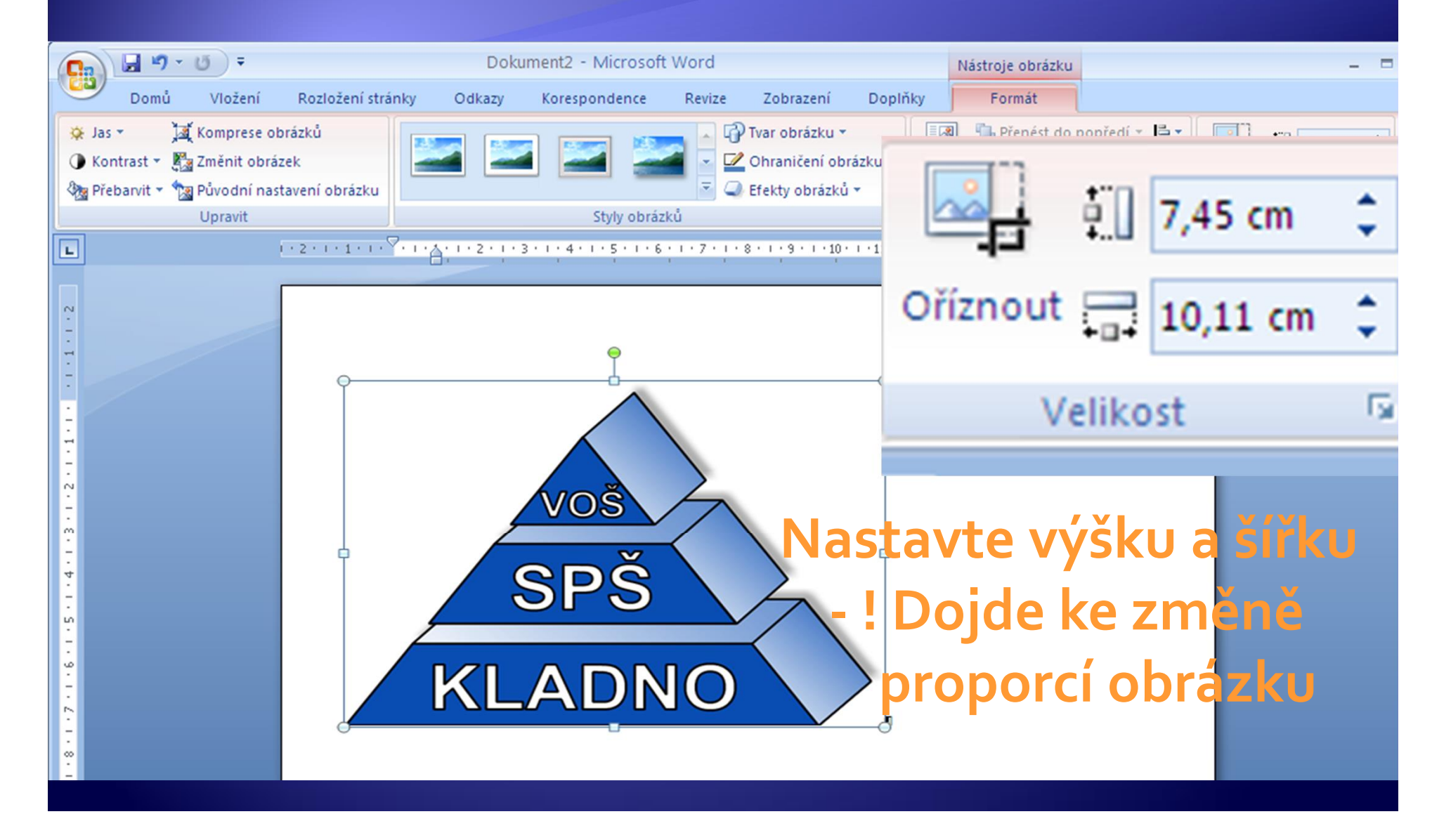

#### Úprava obrázků 3 - Oříznout

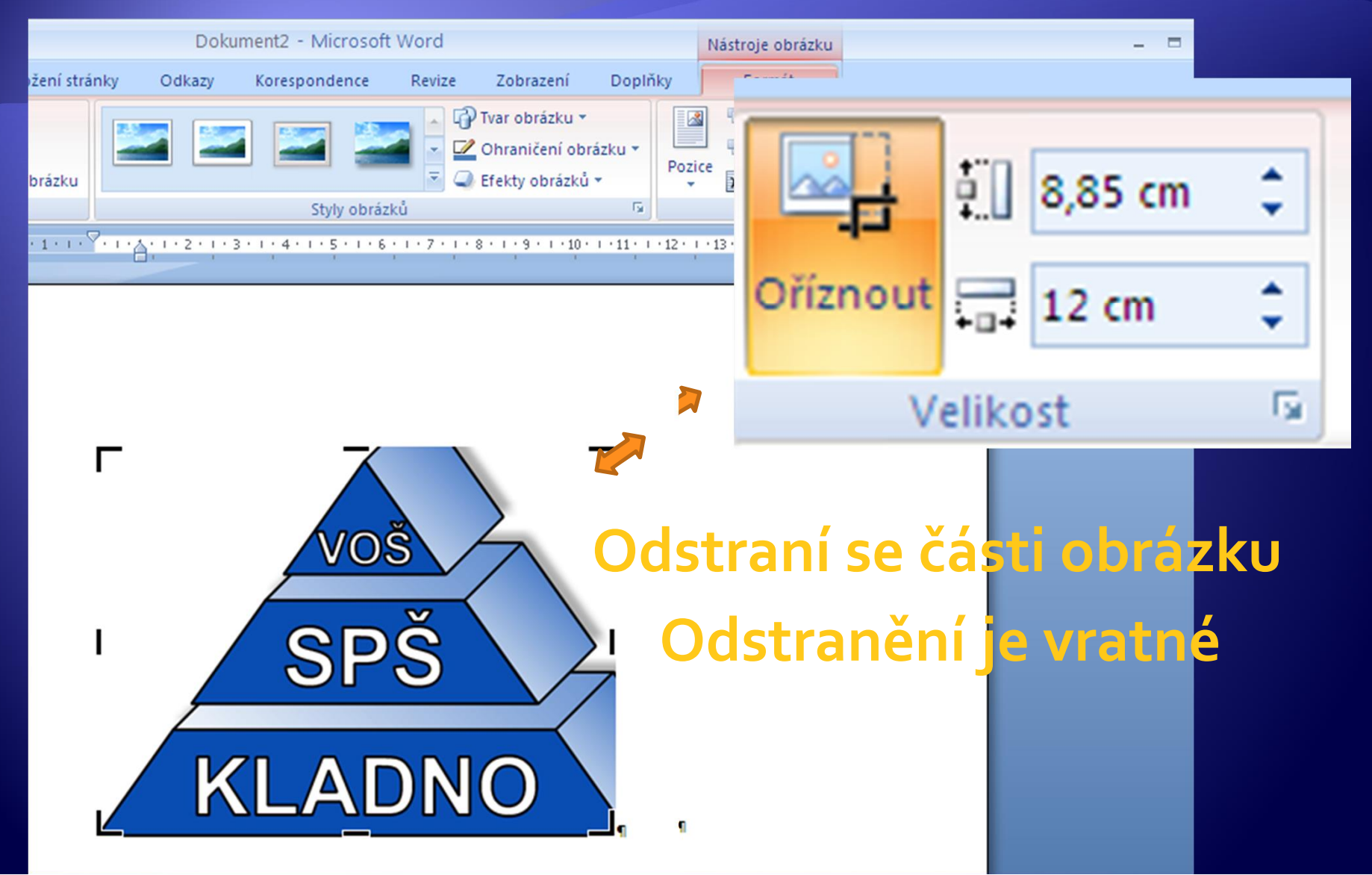

- 1. Na vloženém obrázku vyzkoušejte proporcionální /neproporcionální změny velikostí
- 2. Vyzkoušejte ořez obrázku i navrácení původního rozměru obrázku

#### Rotace obrázku

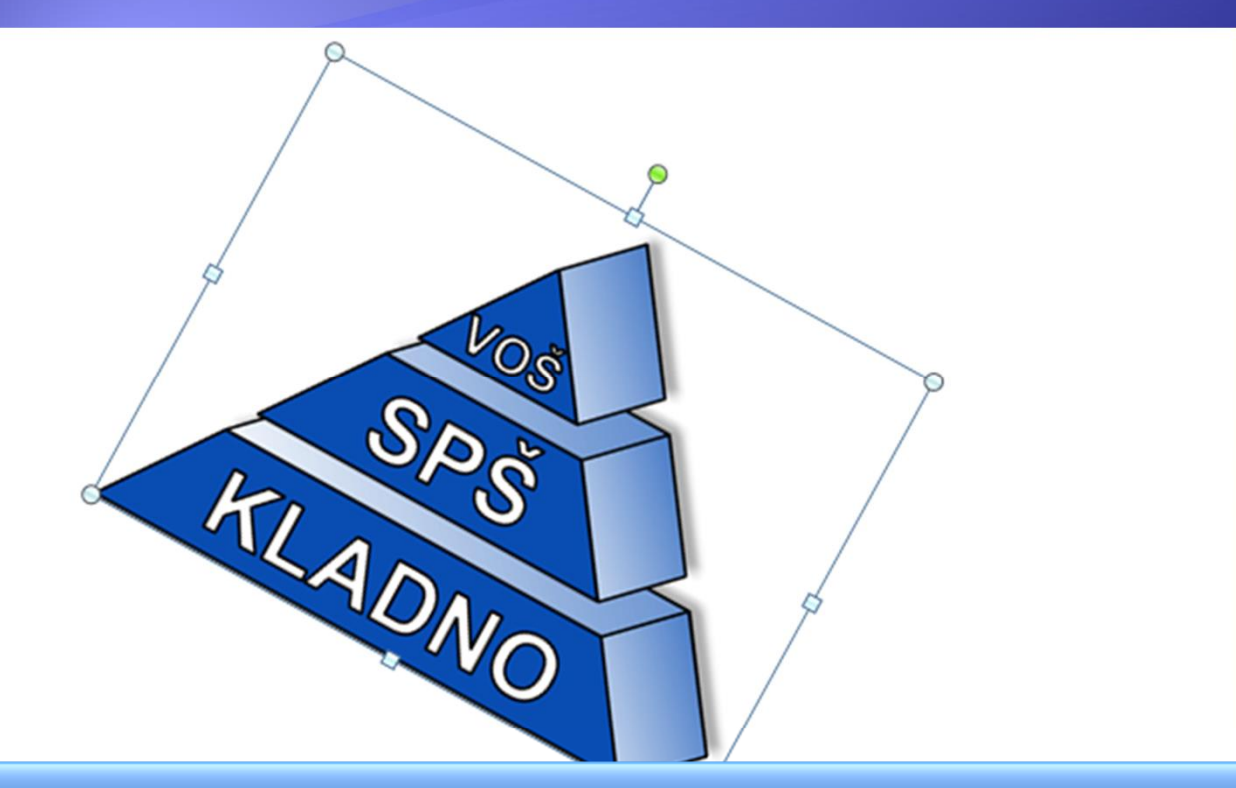

**Klikněte levým tlačítkem na rotační šipku okolo zeleného bodu a tažením otočte obrázek do konečné pozice**

#### Překlopení / rotace obrázku Dokument1 - Microsoft Word Nástroj E۰ ÷. 7,43 cm Doplňky Odkazy Korespondence Revize Zobrazení 回-Tvar obrázku ~ Ohraničení obrá Oříznout 10,08 cm Efekty obrázků · SA-Styly obrázků 1 + 1 + <sup>07</sup> + 1 + 2 + 1 + 2 + 1 + 3 + 1 + 4 + 1 + 5 + 1 + 6 + 1 + 7 + 1 + 8 + 1 + 9 + 1 + 10 + 1 + 11 + 1 + âN Otočit doprava o 90° 42 Otočit doleva o 90° € **KLADNO** Překlopit svisle 44 Překlopit vodorovně **SPS** Další možnosti otočení... **VOS**

- · Vložený obrázek rozkopírujte několikrát do dokumentu
- · Na jednotlivých obrázcích vyzkoušejte různé rotace a efekty

## Úprava jasu

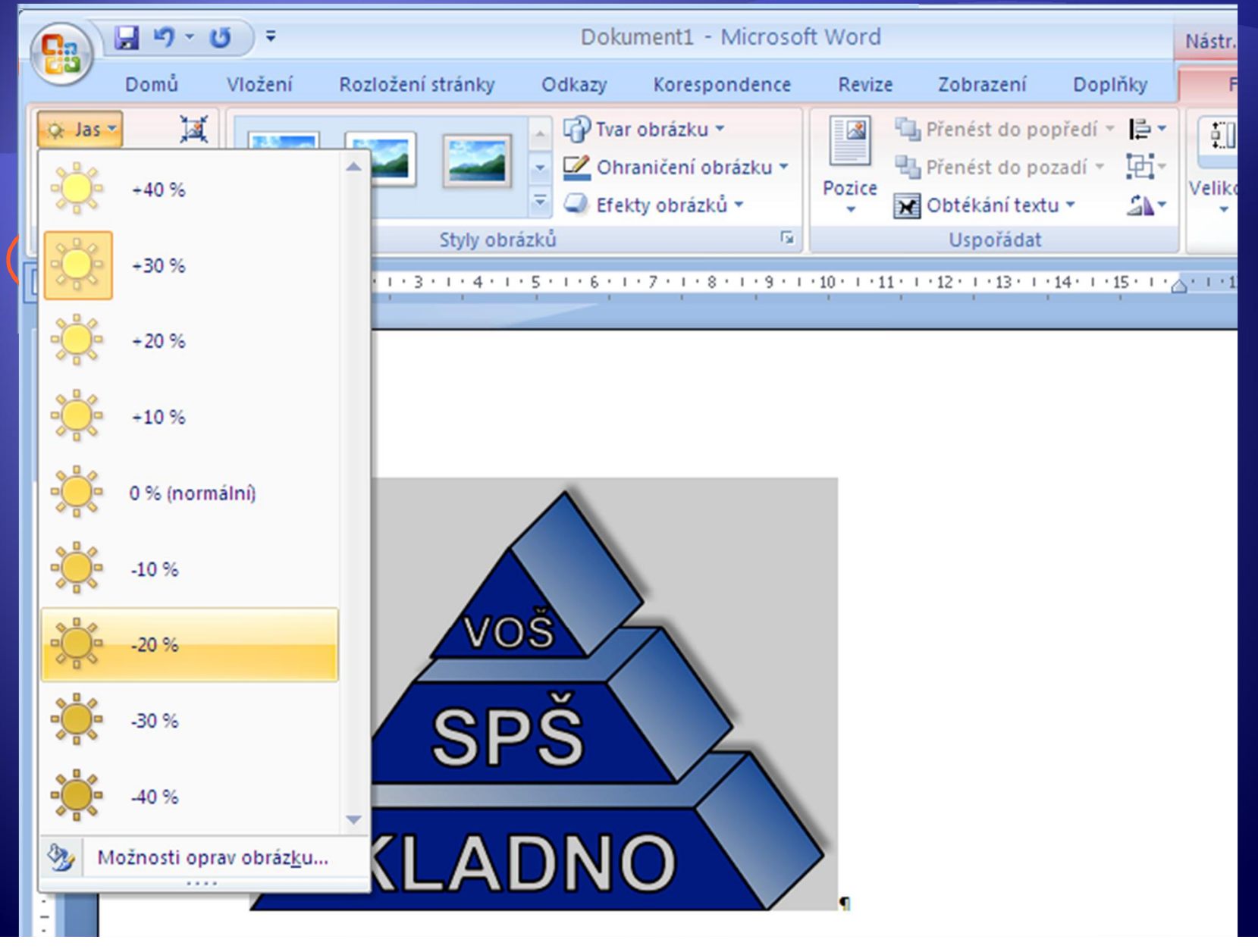

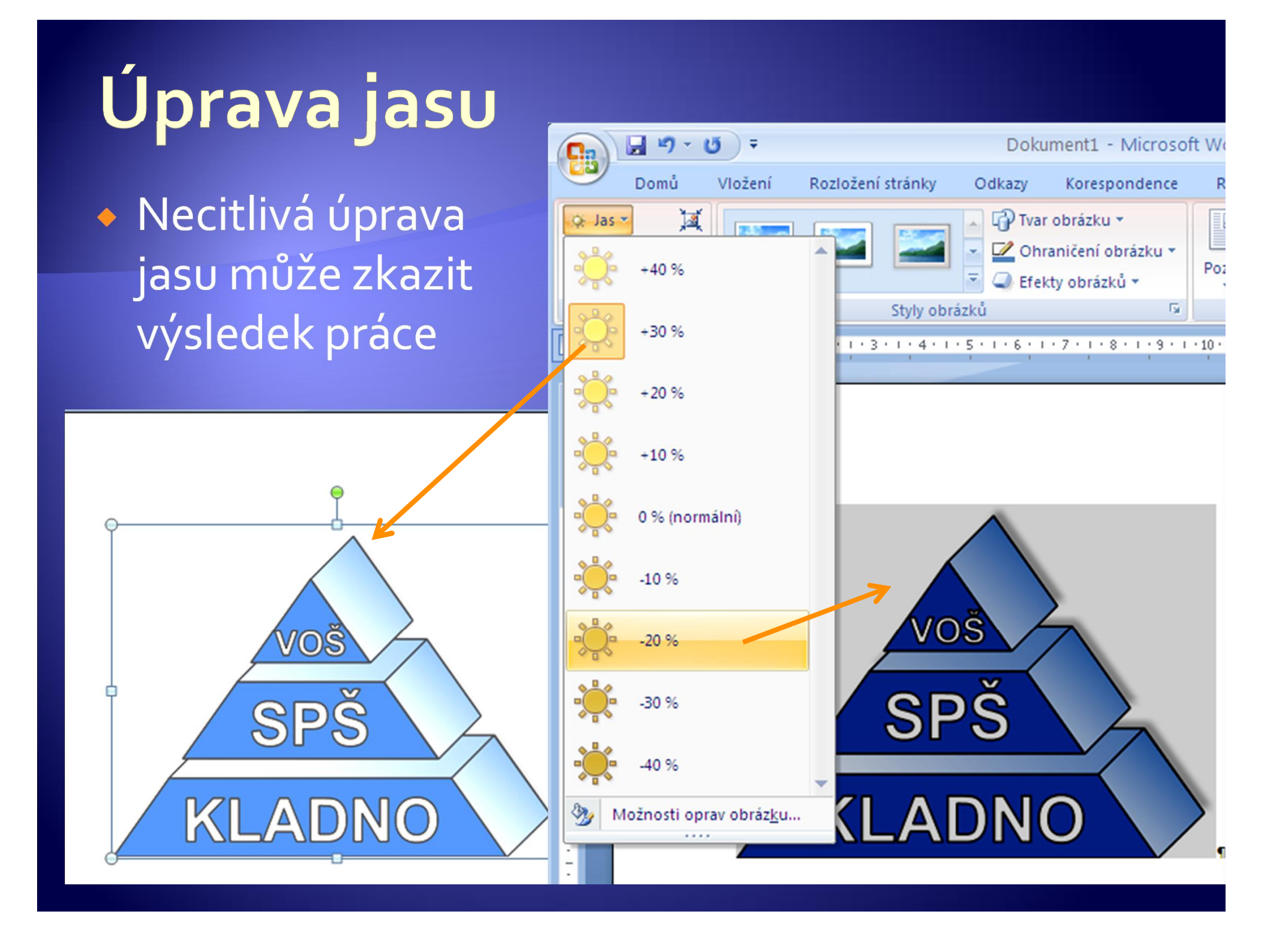

#### Úprava kontrastu

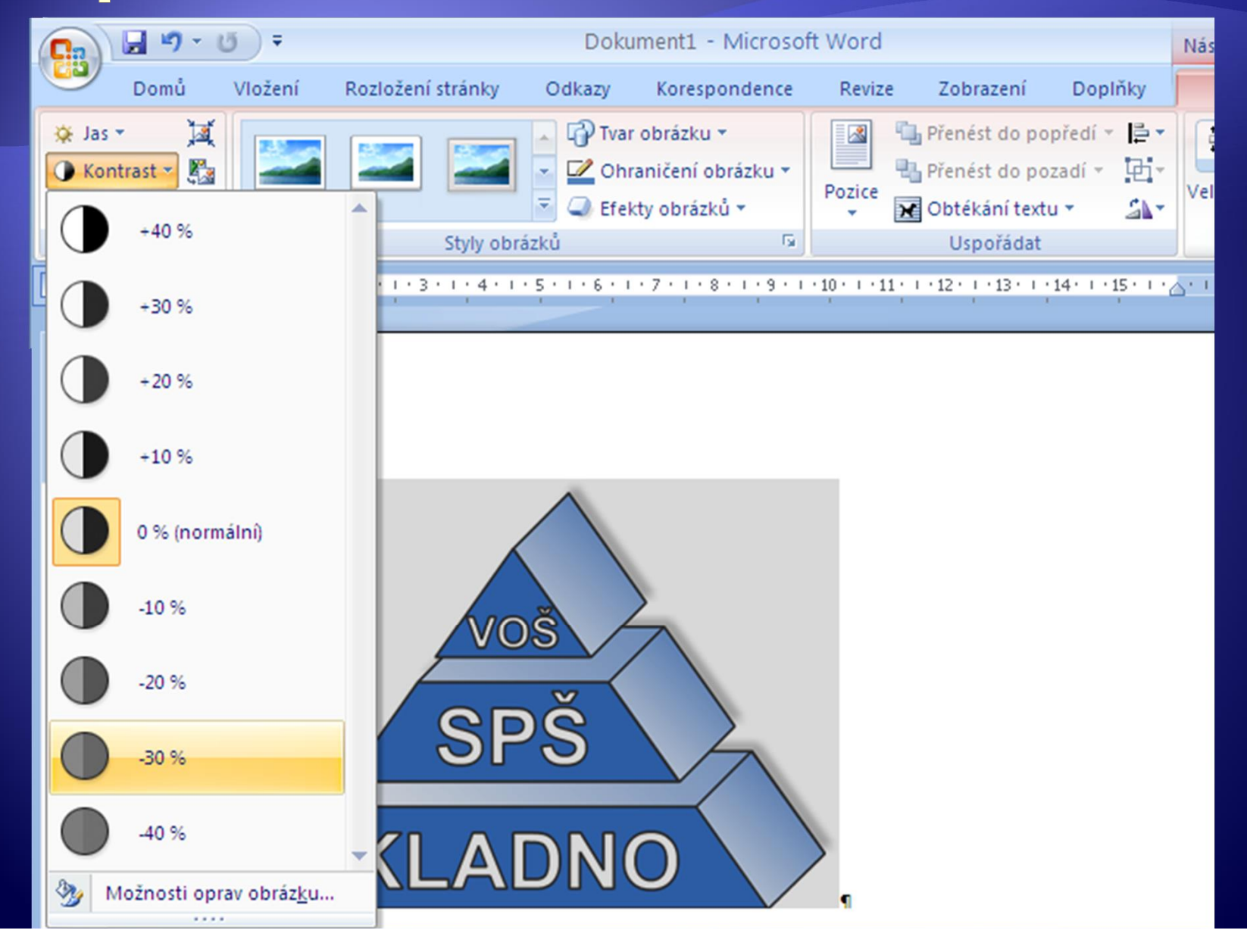

#### Úprava kontrastu a jasu

Æ Většinou se u obrázku kombinuje parametr kontrastu a jasu

• Oba parametry se musí měnit velmi citlivě, aby výsledná úprava obrázku nebyla k horšímu

· Na jednotlivých obrázcích vyzkoušejte různé kombinování změn v kontrastu a jasu

#### Přebarvení obrázku

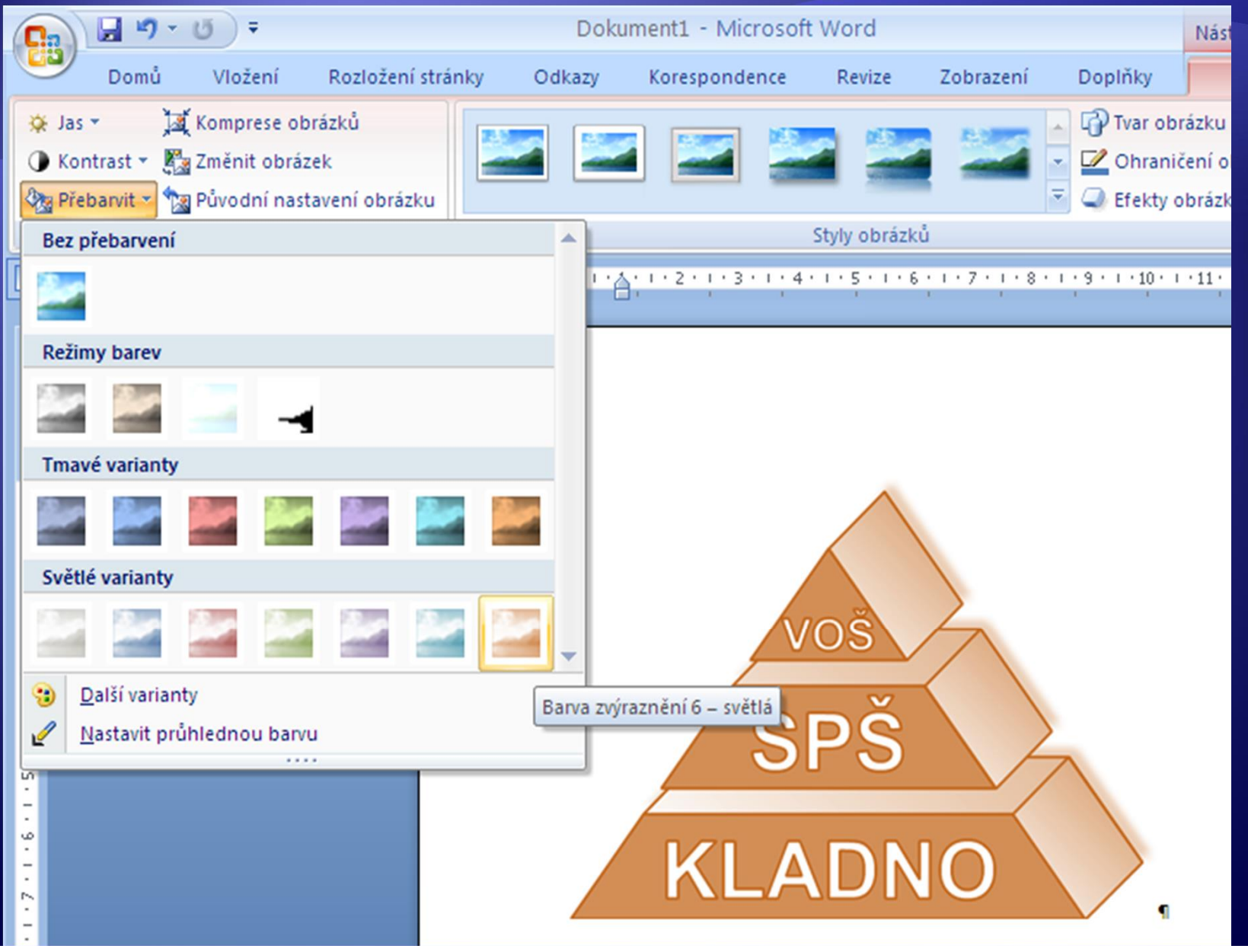

#### Styly obrázku

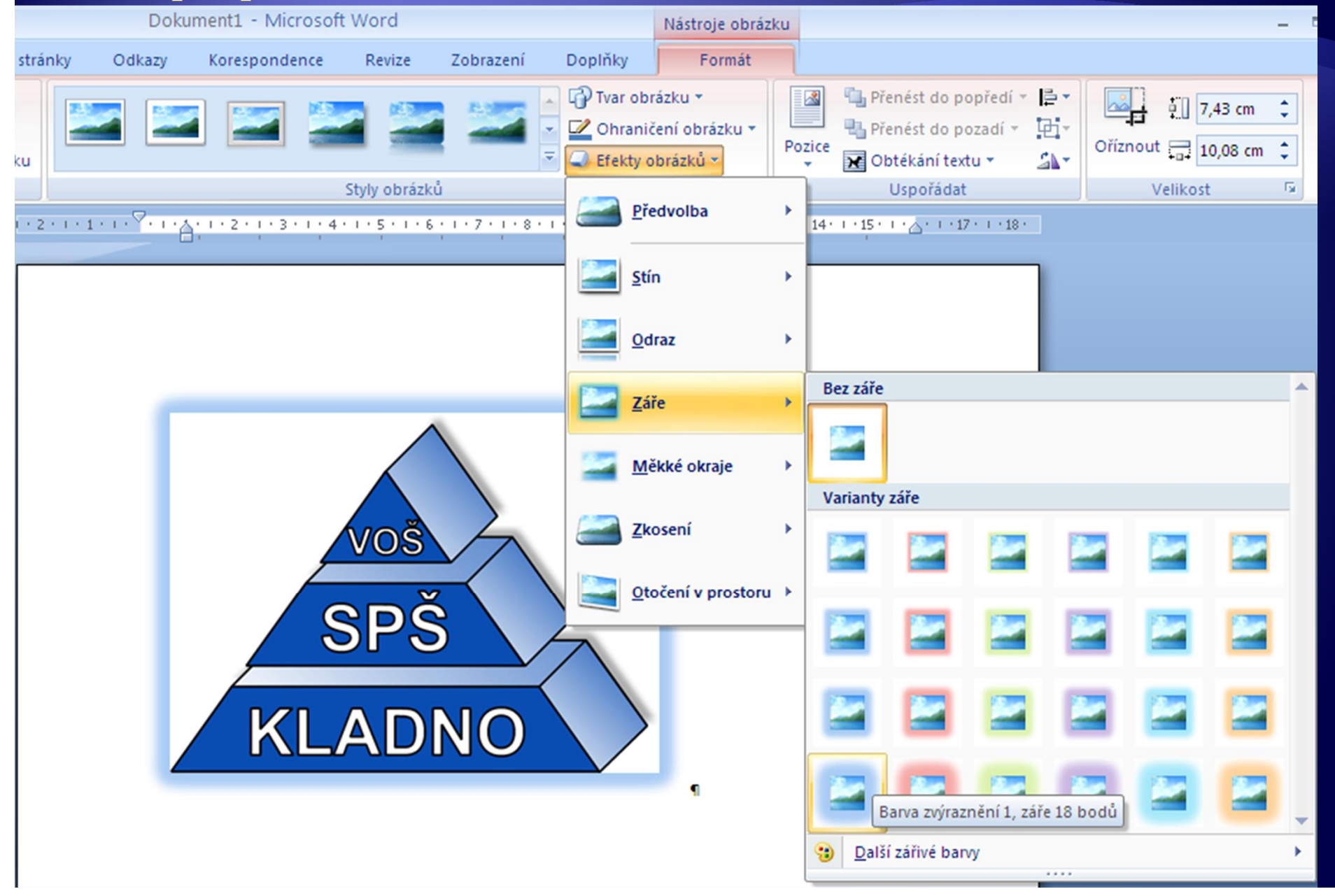

- Æ Pokud chcete upravené obrázky v dokumentu zachovat, vložte znovu obrázek/ky
- **· Vyzkoušejte přebarvení obrázku**
- Æ Vyzkoušejte různé efekty

#### Formát obrázku

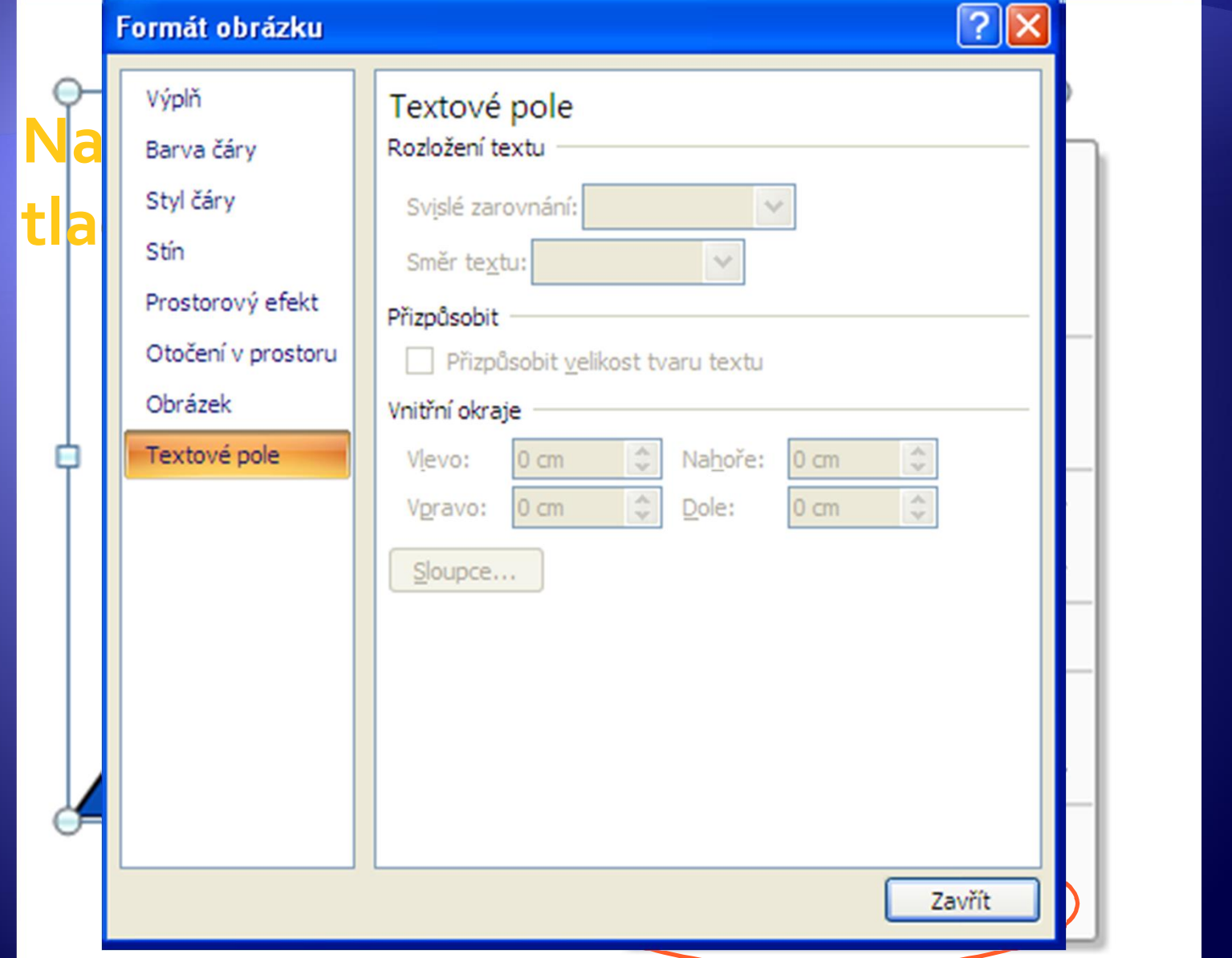

· Ověřte v praxi, zda nabídka Formát obrázku odpovídá úpravám dostupným z panelu nástrojů

#### Komprese vložených obrázků

#### Nastavení komprese

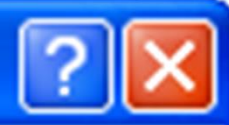

#### Možnosti komprese:

- Automaticky provádět základní kompresi při uložení
- Odstranit oříznuté oblasti obrázků

#### Cílový výstup:

- ⊙ Tisk (220 pixelů na palec): Vynikající kvalita na většině tiskáren a obrazovek
- Obrazovka (150 pixelů na palec): Vhodné pro webové stránky a projektory
- E-mail (96 pixelů na palec): Minimalizace velikosti dokumentu pro sdílení

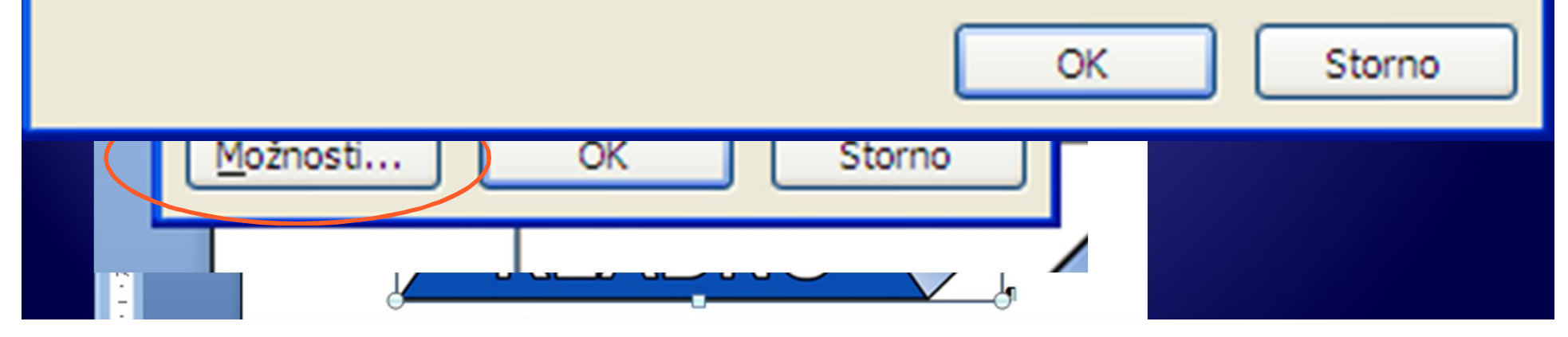

#### Vložení grafu

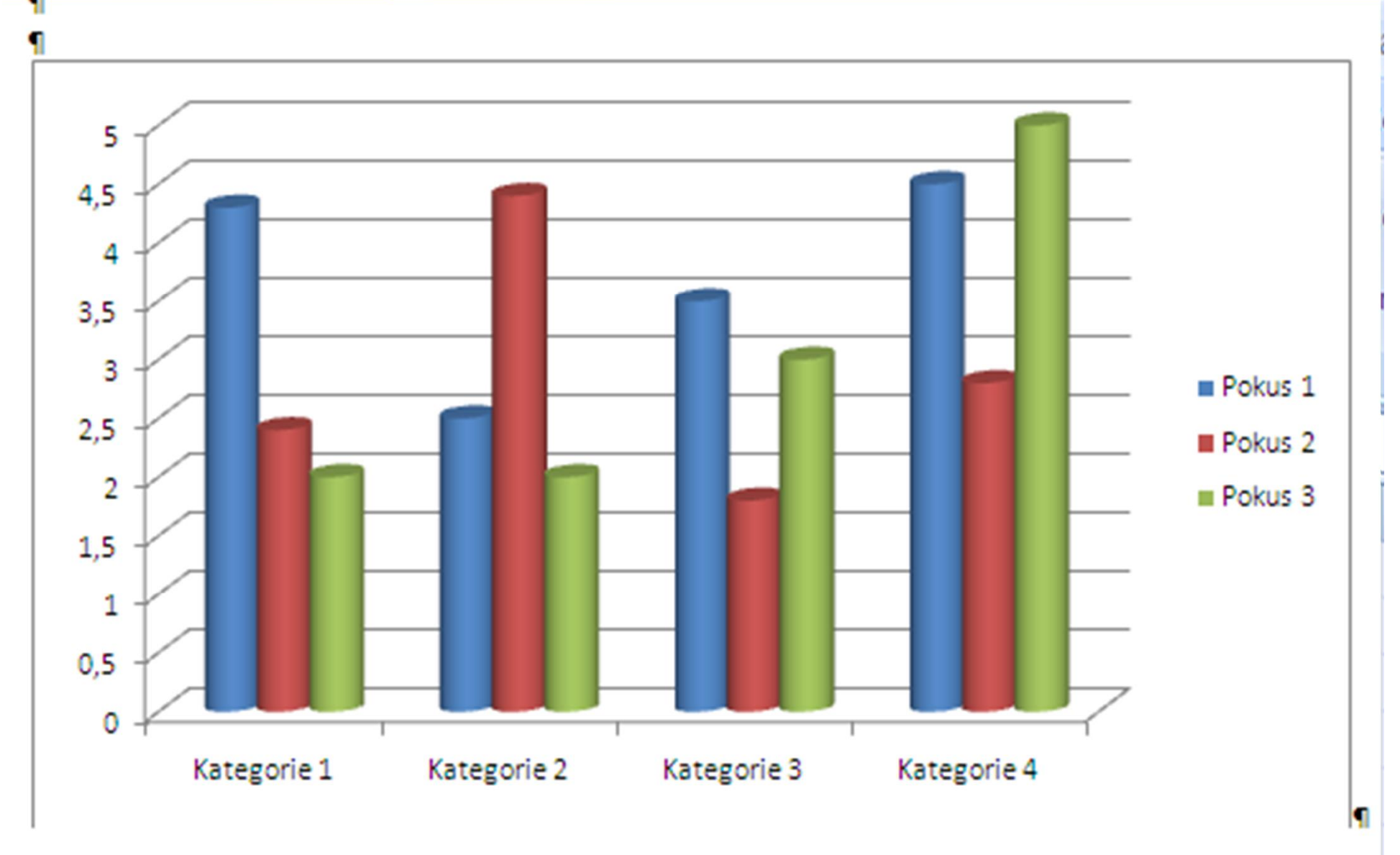

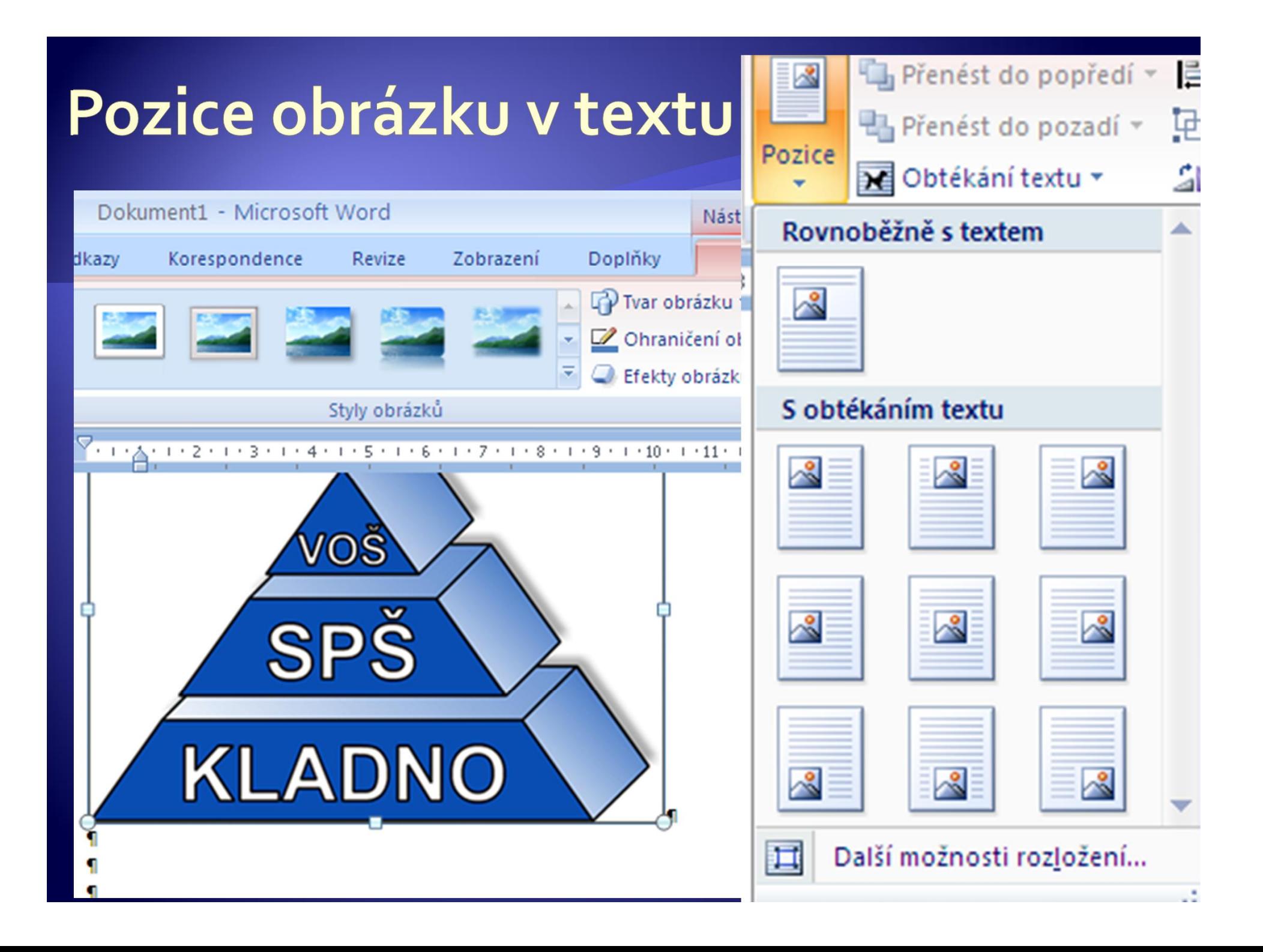

· Napište 6 řádek textu a vyzkoušejte možnosti pozice obrázků vůči textu.

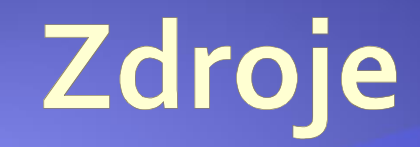

#### · Archiv autora